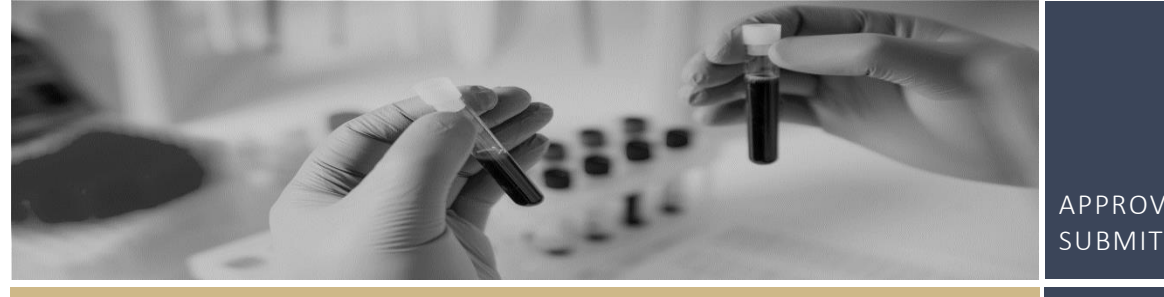

# RÊGIS APPROVING DELEGATE SUBMITTER ACCESS REQUESTS

**QUICK REFERENCE GUIDE FOR COORDINATING PRINCIPAL INVESTIGATORS (CPI) AND PRINCIPAL INVESTIGATORS (PI)**

# Approving Delegate Submitter Access Requests

<span id="page-0-1"></span>The Coordinating Principal Investigator (CPI) or Principal Investigator (PI) can review and record their decision via the Request for Delegate Access notification email without logging in to REGIS. This is done by using the links provided in the email which will take them directly into the decision, for quick and easy actioning.

If you do not action the request within 14 days, you will need to log in to REGIS to action the request.

## How to Provide Declaration of Support Directly from Your Email

❖ **Click [here](#page-0-0) to see How to Provide Declaration of Support in REGIS**

#### **Step 1**

You will receive an email which has a direct link to record your decision for the delegate requesting 'submit' access.

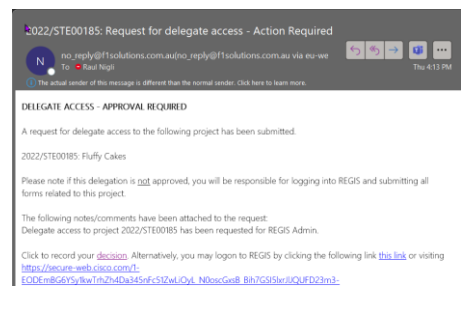

#### **Step 2**

Review the request and then click the 'decision' link which will take you directly into the decision in REGIS without having to log in.

#### **Step 3**

**E** Save **x** Cancel

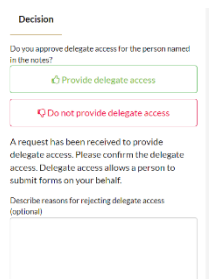

delegate submit access.

from the 'Decision' options to the right of the screen. If you chose the option 'Do not provide delegate access' you will need to provide a comment in the free text box, this will be sent to the user requesting

Select your decision

<span id="page-0-0"></span>Click 'Save'. Your decision will be saved.

## How to provide a Declaration of Support in REGIS

❖ **Click [here](#page-0-1) to see How to Provide Declaration of Support from your email.**

#### **Step 1**

You will receive an email which has a direct link to record your decision for the delegate requesting submit access.

#### **Step 2**

Log in to REGIS; you will see the 'Decisions' icon at the top of the page or the approvals icon under 'Your activities' at the bottom of the page. Both will take you to the Approvals page.

#### **Step 3a**

You can review and provide a decision on the Approvals page or from within the decision.

Approvals Page: Clicking anywhere on the decision row, except the title, will open a quick view of the delegate request you intend to review.

If needed, provide any comments in the free text box 'Reasons for rejecting delegate access'. Select your decision from the 'Decision' options in the center of the screen. A notification will pop up saying that your decision has been saved.

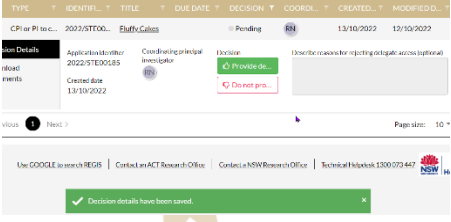

*NOTE: Decisions in the status of 'Pending' identify submitter approvals requiring review.*

#### **Step 3b**

Within Decision: Click on the study identifier to be taken directly into the decision.

#### **Step 4**

You are taken to the Details page where you are presented with the basic study details, the requester's name, and a place to provide your decision.

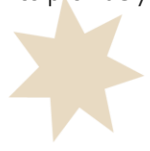

# **Step 5**

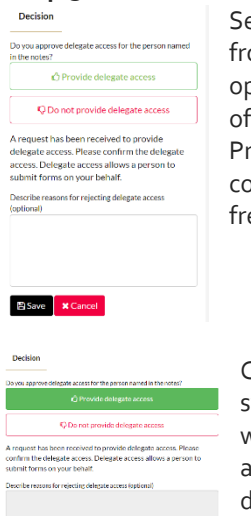

Select your decision from the 'Decision' options to the right of the screen. Provide any comments in the free text box.

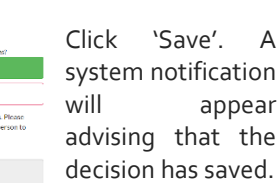

### Reminder Notifications

REGIS will send reminder notifications at designated time points if a decision remains Pending.

**Pending** 

#### What Next?

The decision and any comments made will be visible to the user requesting delegate access.

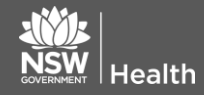

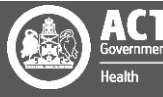